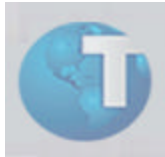

**Boletim Técnico** 

# **Cópia de Saldos (CTBM300)**

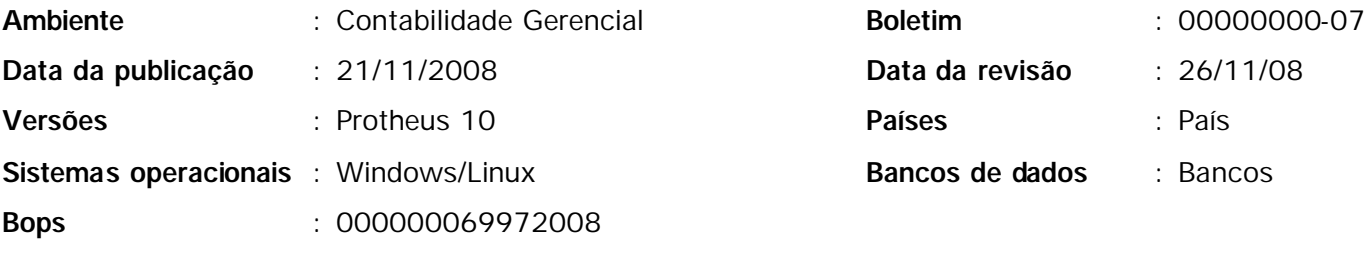

**Tabelas utilizadas** : CT1 – Cadastro de Plano de Contas; CT2 – Lançamentos Contábeis

Implementadas adequações necessárias à rotina "Cópia de Saldos (CTBM300)" para permitir a correta utilização disponibilizando a funcionalidade de lançamentos contábeis com Múltiplos Tipos de Saldos.

Com estas adequações, a rotina passa a contemplar dois modos de execução distintos:

- **Saldos simples:** Funcionalidade original da rotina, que permite a cópia de movimentos contábeis ou saldos contábeis por nível de entidade, de um saldo origem para múltiplos tipos de saldo destino especificados nos parâmetros.
- **Múltiplos saldos:** Avalia o controle de múltiplos tipos de saldos dos lançamentos contábeis, gerando automaticamente os novos movimentos para os saldos previamente especificados nos lançamentos padrões utilizados.

Para auxiliar os usuários na correta utilização destas novas funcionalidades foram atualizadas as perguntas de parametrização da rotina, sendo revistas a ordem, descrição, help e suas validações.

Complementando as adequações, funcionalidade foi adequada para sua utilização pelo Scheduler do ambiente Protheus, sendo que este recurso segue o padrão de configuração para este tipo de funcionalidade.

#### Procedimentos para implementação

Para que todos os campos e parâmetros necessários ao processamento sejam criados automaticamente, foi disponibilizado o compatibilizador: UPDCTB.

a) Antes de executar o compatibilizador, é imprescindível que o usuário faça um backup dos arquivos de dados (diretório "\PROTHEUS\_DATA\DATA", se versão 8.11 ou posterior) e dos arquivos customizados SXs (diretório "\PROTHEUS\_DATA\SYSTEM", se versão 8.11 ou posterior). Os diretórios mencionados correspondem à instalação padrão do Protheus.

b) Os diretórios acima mencionados correspondem à instalação padrão do Protheus, portanto devem ser alterados conforme o ambiente de instalação da empresa.

c) Essas rotinas devem ser executadas em modo exclusivo, ou seja, nenhum usuário deve estar utilizando o sistema.

d) Se os dicionários de dados possuírem índices personalizados (criados pelo usuário) antes de executar o compatibilizador certifique-se que estão identificados pelo nickname. Caso o compatibilizador necessite criar índice, irá adicioná-los a partir da ordem original instalada pelo Protheus, o que poderá ocasionar a sobregravação de índices personalizados caso não esteja, identificados pelo nickname.

1. Acesse o Totvs SmartClient e no campo "Programa Inicial" informe "U\_UPDCTB":

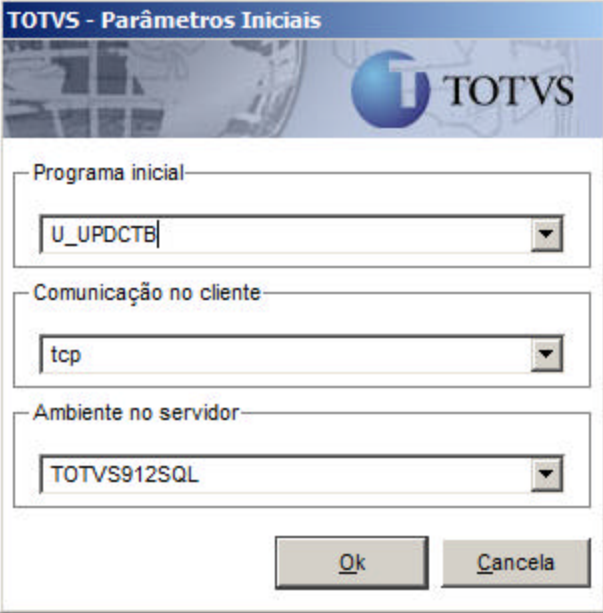

2. Após confirmar a tela de parâmetros iniciais será exibido o seguinte aviso:

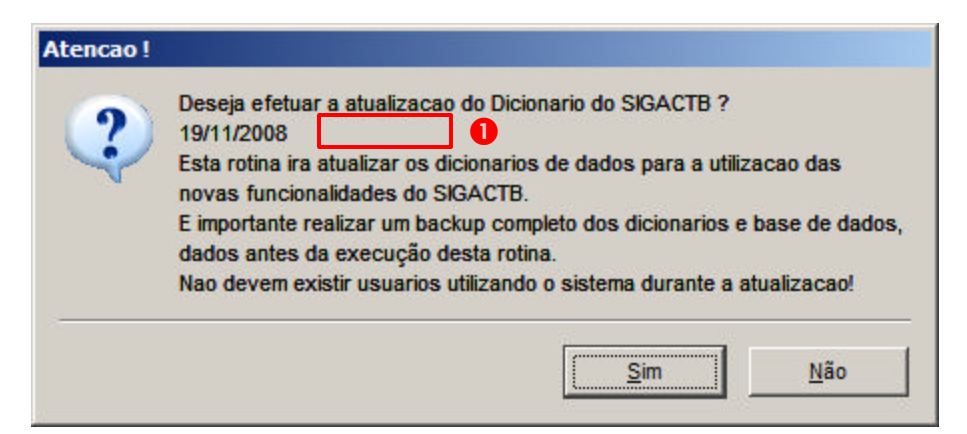

## *Importante:*

Verifique que a data do atualizador de versão seja igual ou superior a 19/11/2008, conforme indicado na figura anterior  $(①)$ .

3. Se houver restrição ao abrir as tabelas do sistema em modo exclusivo será apresentada a seguinte mensagem:

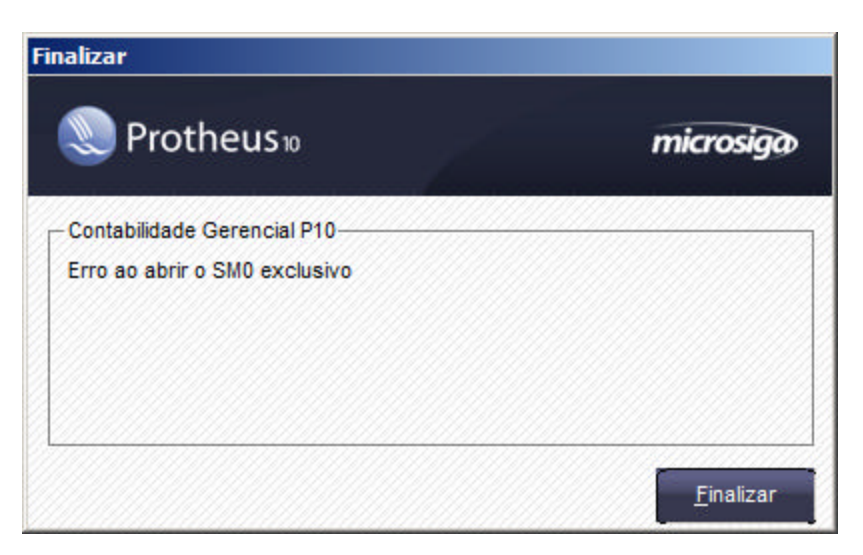

4. Se o ambiente estiver em modo exclusivo, inicia-se o processamento do compatibilizador conforme a tela de indicação de progresso:

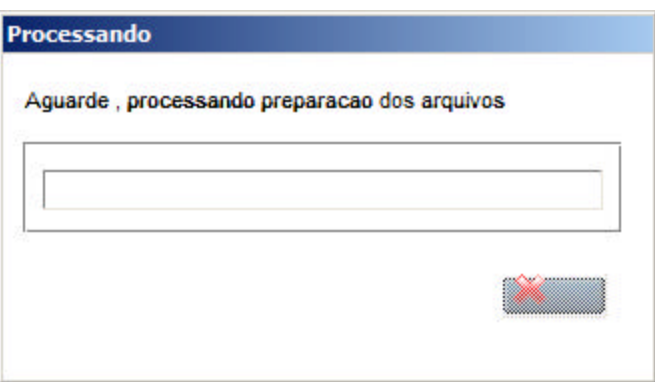

5. Ao término da execução do compatibilizador do ambiente contábil será apresentada a seguinte tela contendo o log das atualizações realizadas:

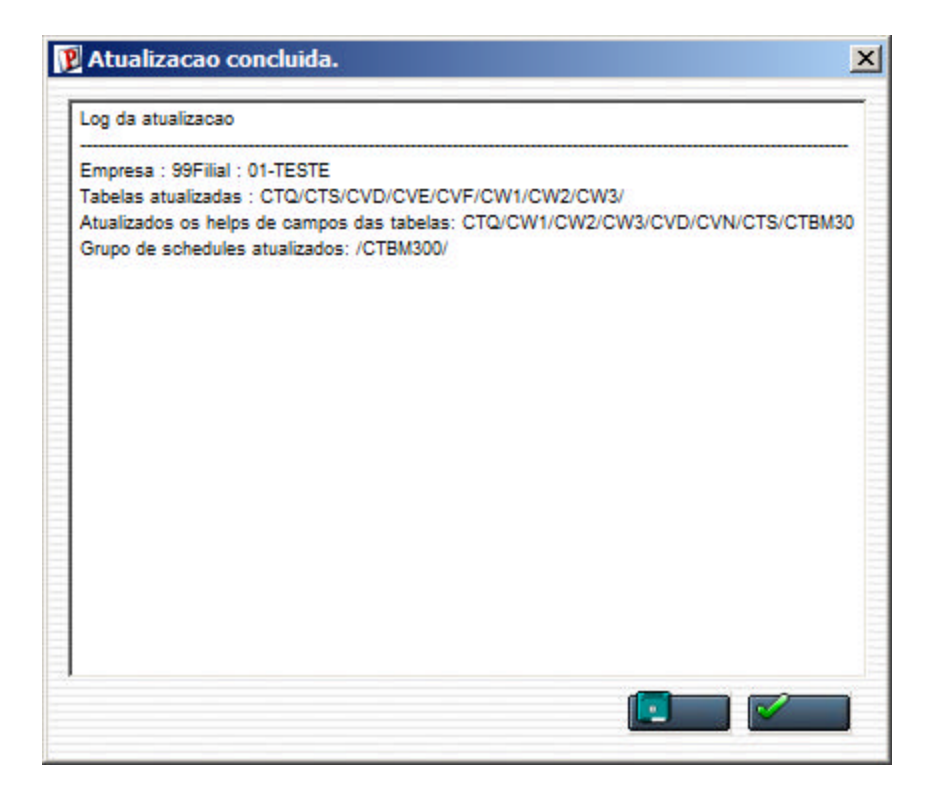

## *Observação:*

Nesta tela de exemplo de "Log da atualização" existem empresas e filiais, ao executar o compatibilizador no ambiente do cliente, será considerada a estrutura de empresas e filiais disponíveis.

#### 6. No ambiente Configurador, opção "Ambiente/Cadastro/Menu", inclua a nova opção de menu do ambiente "SIGACTB", conforme instruções a seguir:

SIGACTB "Contabilidade Gerencial"

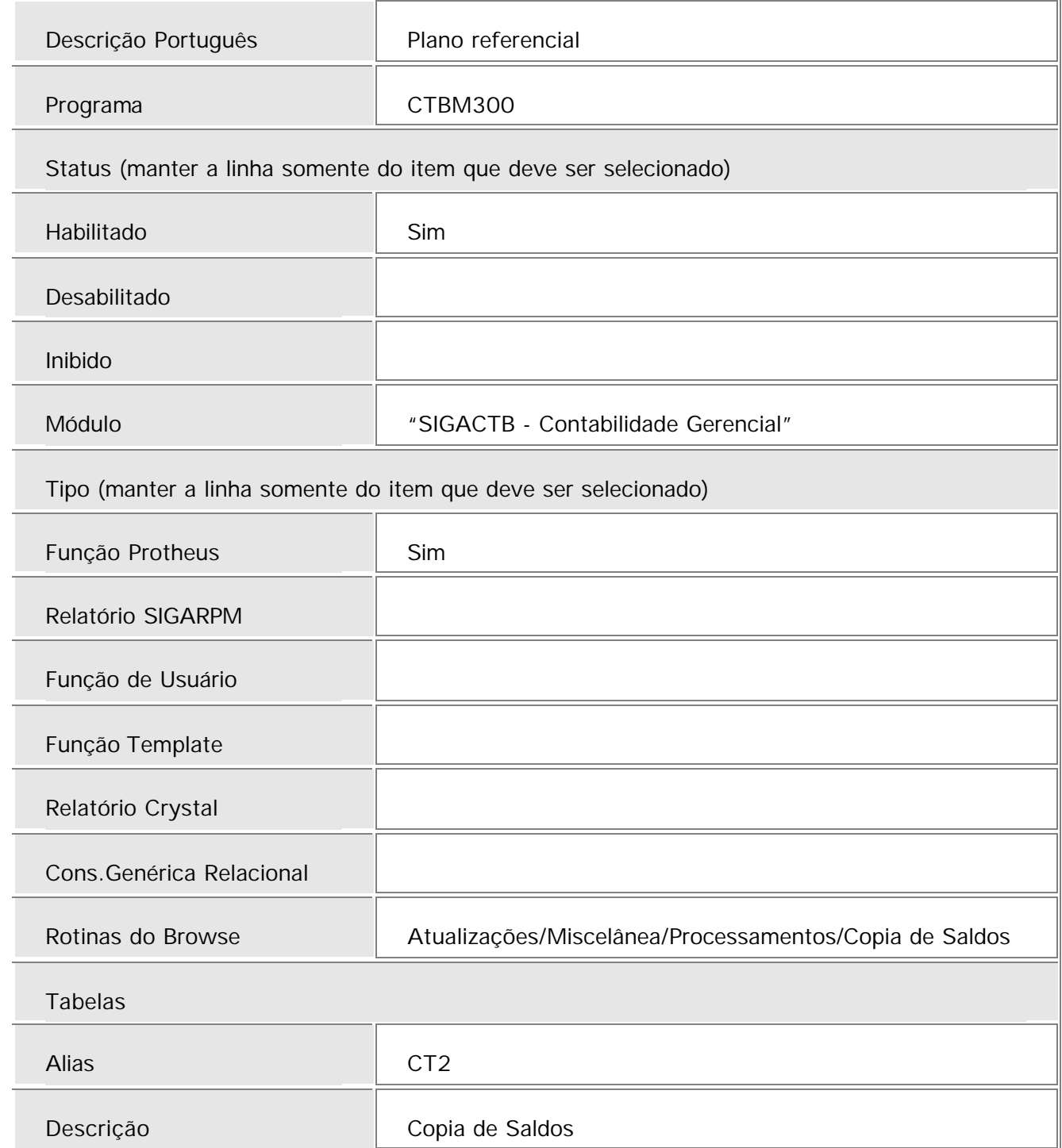

## Procedimentos de utilização

1. Acesse o ambiente Contabilidade Gerencial opção, Atualizações/ Movimentos/ Lançamentos contábeis automáticos, visualize os lançamentos cadastrados.

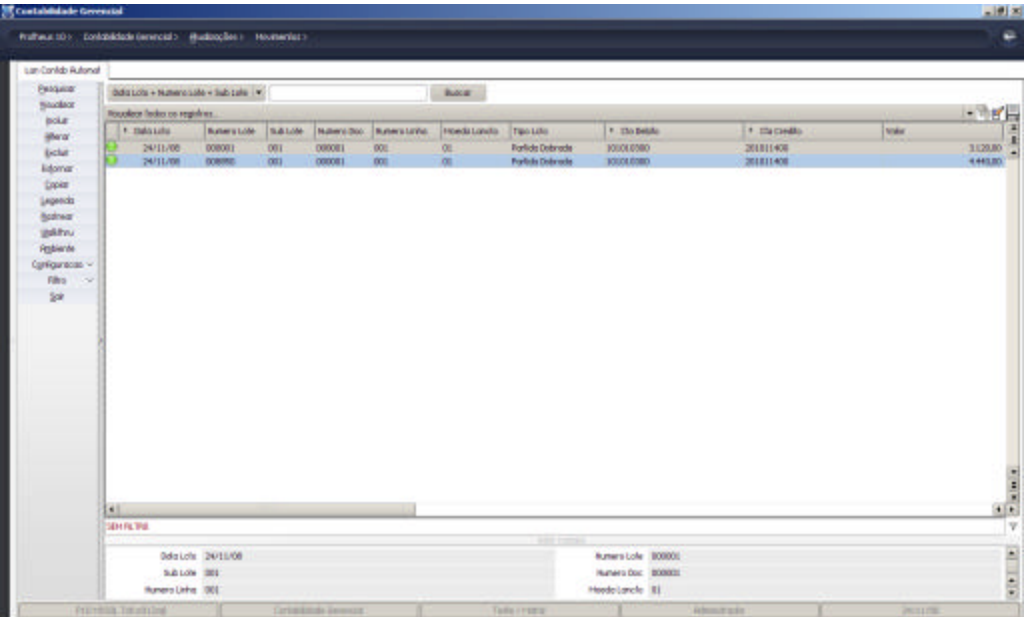

2. Acesse Consultas/ Genéricos (lerda) e selecione a tabela CT2 e visualize na tela o campo "Tipo Saldos" com apenas um (1) registro informado ou campo em branco, neste exemplo a cópia de saldos será **cópia simples**.

Quando no campo "Tipo Saldos" houver mais de um (1) registro informado, a cópia de saldos será de **múltiplos saldos**.

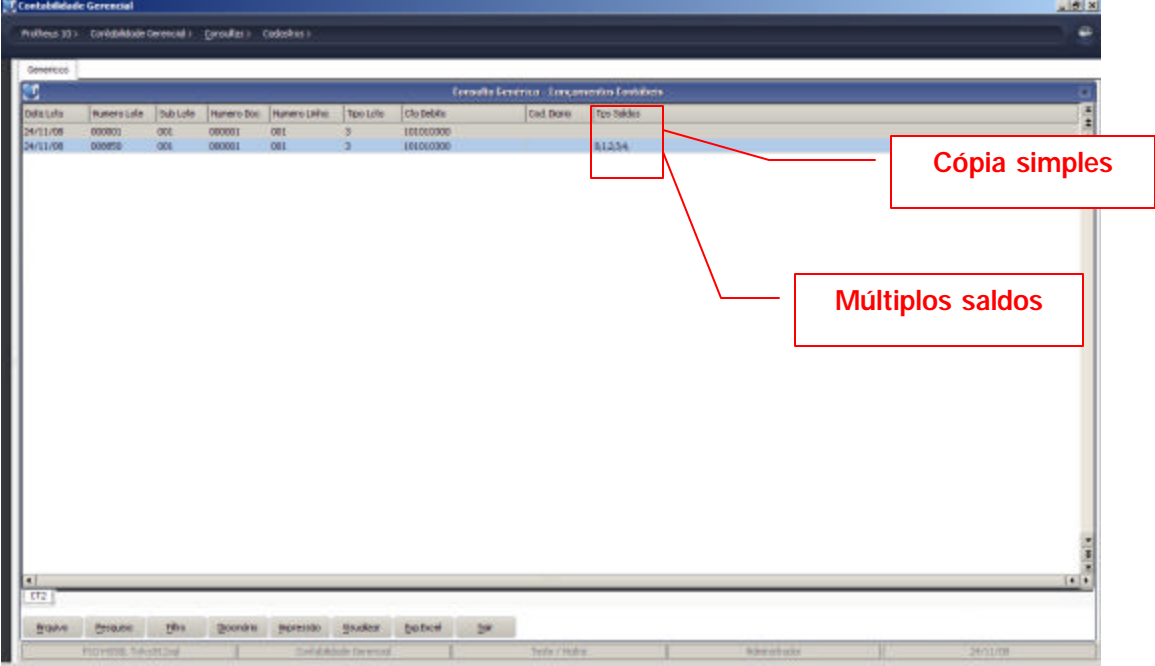

#### **Exemplo para Múltiplos Saldos**

- 1. Acesse o módulo Contabilidade Gerencial, opção Miscelânea/ Processamentos / Copia Saldos.
- 2. O Sistema exibe a tela inicial desta rotina, com uma explicação descritiva da funcionalidade.

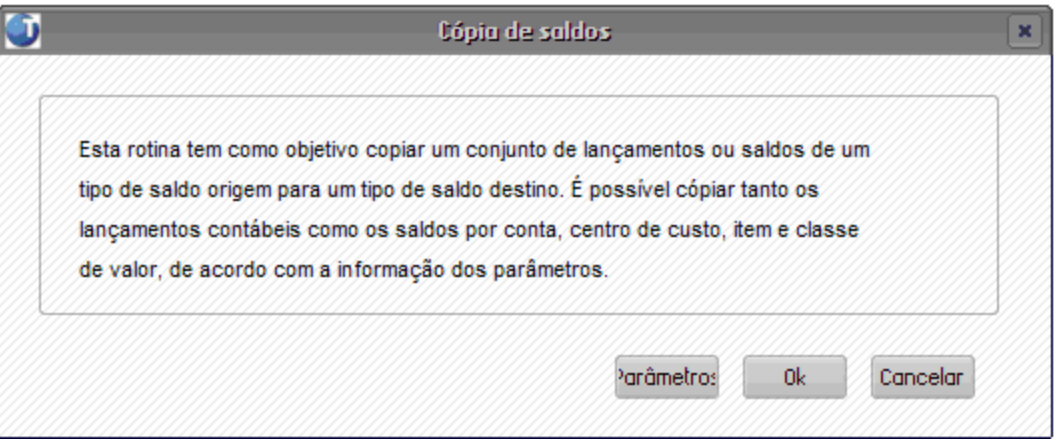

- 3. Clique no botão "Parâmetros" para configurá-los.
- 4. Selecione o campo "Método de cópia" com "Múltiplos Saldos".

#### *Importante*

Ao selecionar a opção "Múltiplos saldos" ainda que sejam selecionados os saldos no campo "Saldos destinos" o Sistema prioriza a primeira opção e desconsiderará esta informação.

- 5. O campo "Histórico padrão" preenchido com "Especificar" torna obrigatório o preenchimento do campo "Código do histórico padrão".
- 6. Após concluir o preenchimento dos campos, confirme no botão "OK".
- 7. O Sistema exibe a tela solicitando a confirmação da configuração dos parâmetros.
- 8. Confirme no botão OK, para prosseguir.

9. Acesse novamente o ambiente Contabilidade Gerencial, opção Atualizações/ Movimentos/ Lançamentos contábeis automáticos, para visualizar a copia efetuada dos lançamentos.

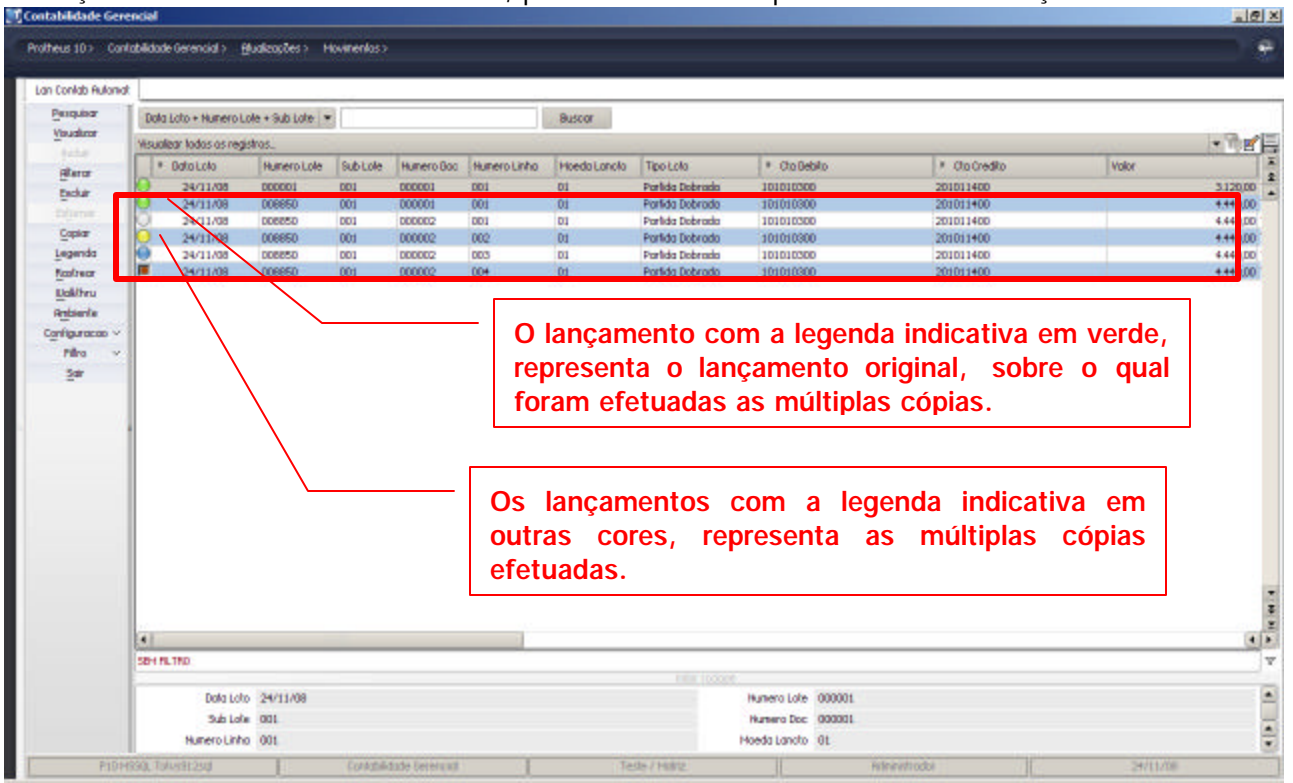

## *Observação*

Observe o significado das cores referente à legenda.

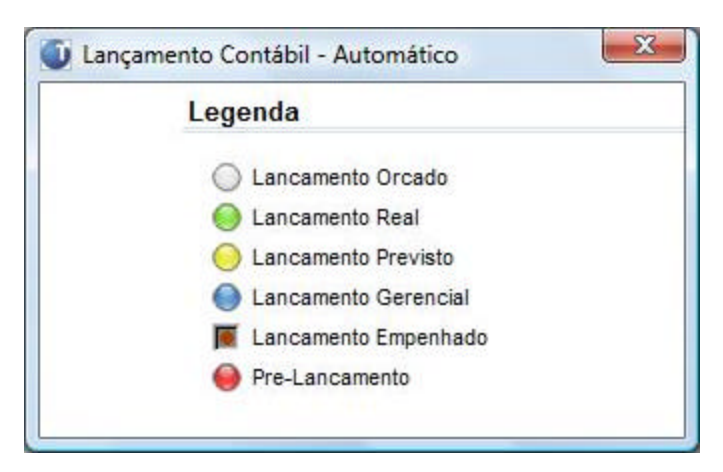

#### **Exemplo para Cópia Simples**

- 1. Acesse o módulo Contabilidade Gerencial, opção Miscelânea/ Processamentos / Copia Saldos.
- 2. O Sistema exibe a tela inicial desta rotina, com uma explicação descritiva da funcionalidade.

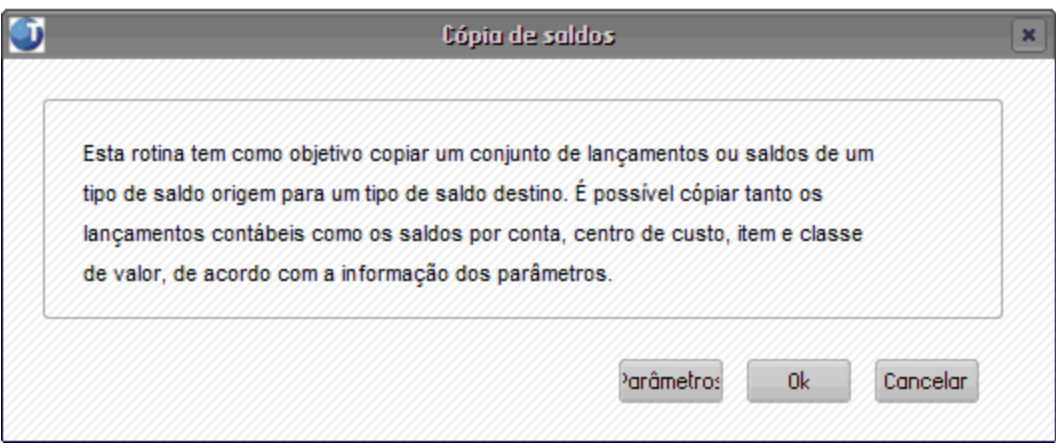

- 3. Clique no botão "Parâmetros" para configurá-los.
- 4. Selecione o campo "Método de cópia" com "Cópia Simples".
- *Importante*

Quando se trata de Cópia Simples, o Sistema considerará a informação no campo "Saldos Destinos" para efetuar a cópia dos saldos.

5. A informação no campo "Movimentos copiados" depende da correta seleção da pergunta "Tipo de cópia simples".

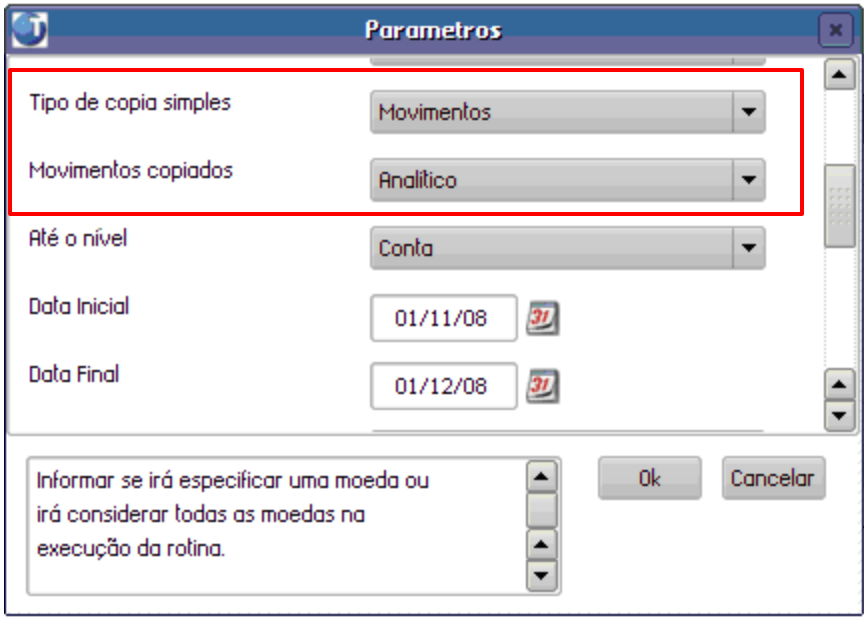

## *Observação*

Será obrigatório preencher o campo "Código de histórico padrão" quando o campo "Histórico padrão" tiver sido selecionado como "Especificar".

- 6. Após concluir o preenchimento dos campos, confirme no botão "OK".
- 7. O Sistema exibe a tela solicitando a confirmação da configuração dos parâmetros.
- 8. Confirme no botão OK, para prosseguir.

9. Acesse novamente o módulo Contabilidade Gerencial, opção Atualizações/ Movimentos/ Lançamentos contábeis automáticos, para visualizar a copia efetuada dos lançamentos.

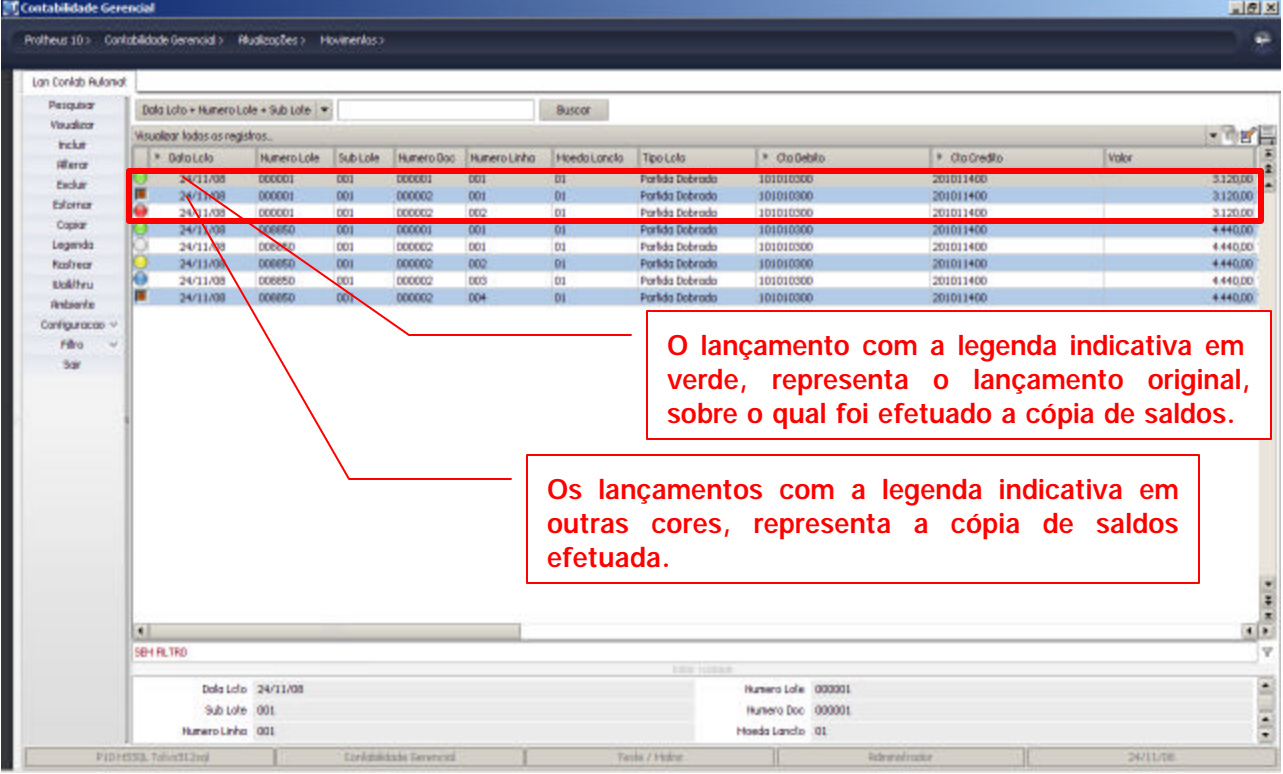

#### **Cadastro de Scheduler**

- 1. Acesse o módulo Configurador, opção Ambiente/ Scheduler/ Scheduler para verificar se esta rotina (CTBM300) está sendo visualizada na lista de Scheduler.
- 2. Selecione "Processos Batch" e clique no botão "Incluir" na barra de ferramentas.

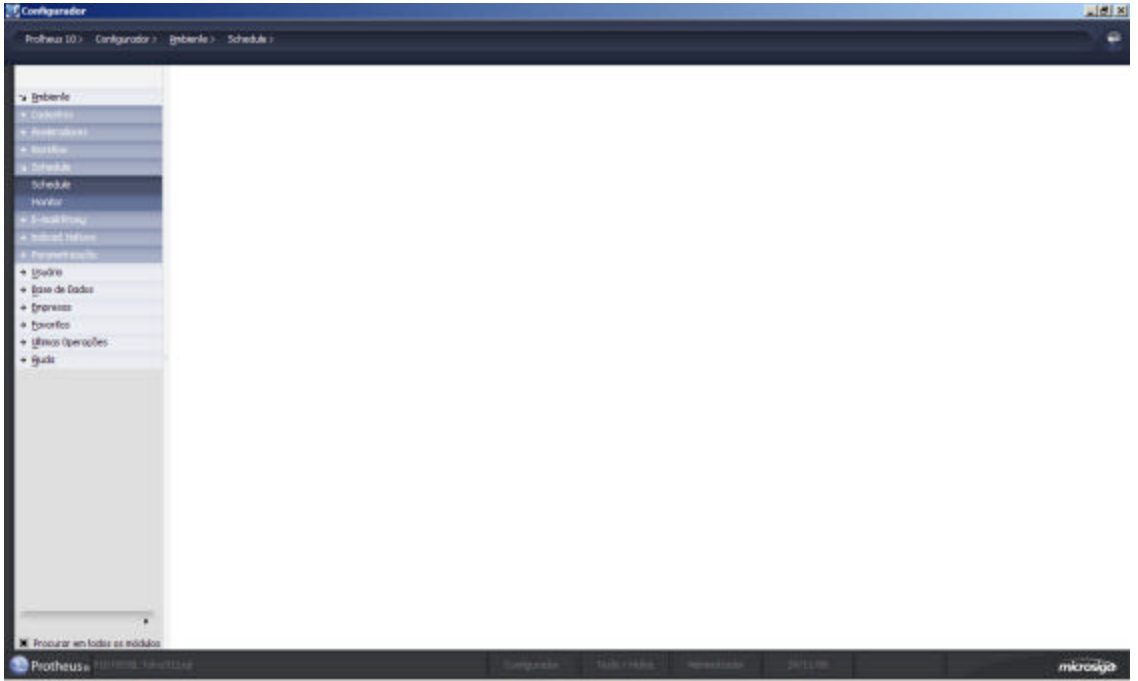

3. Observe na tela, posicionado nos Processos Batch a exibição da rotina CTBM300.

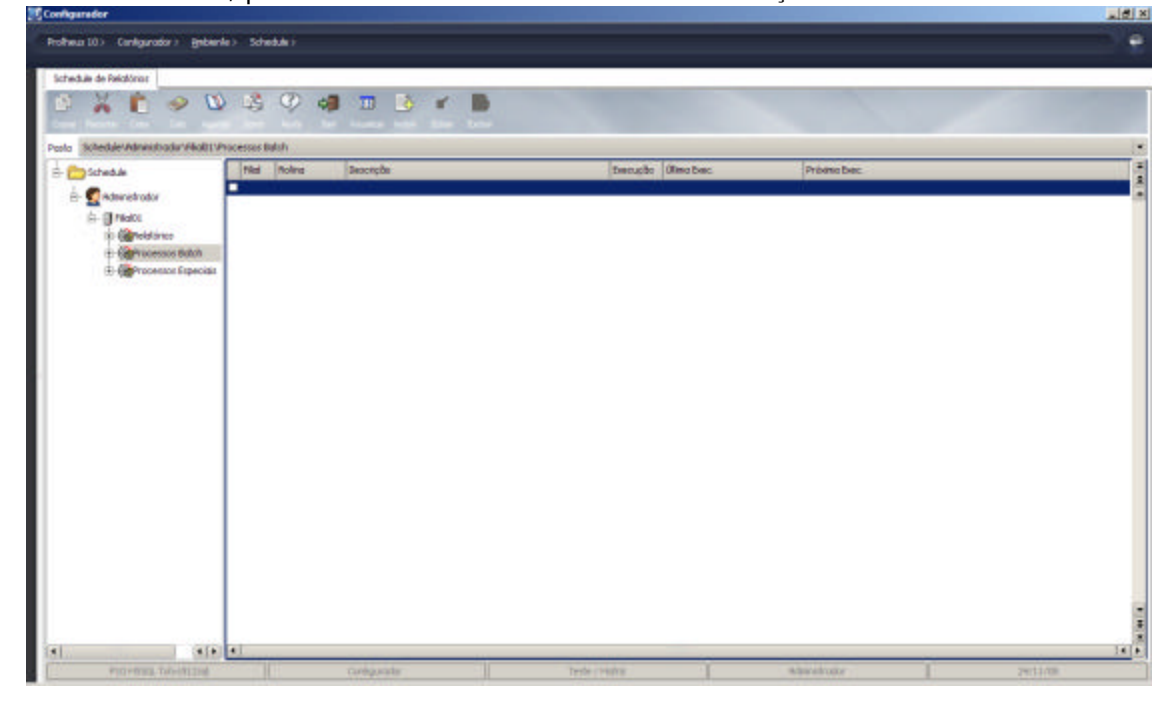

4. Clique em (+) conforme indicado na tela para abertura de opção complementar de registro.

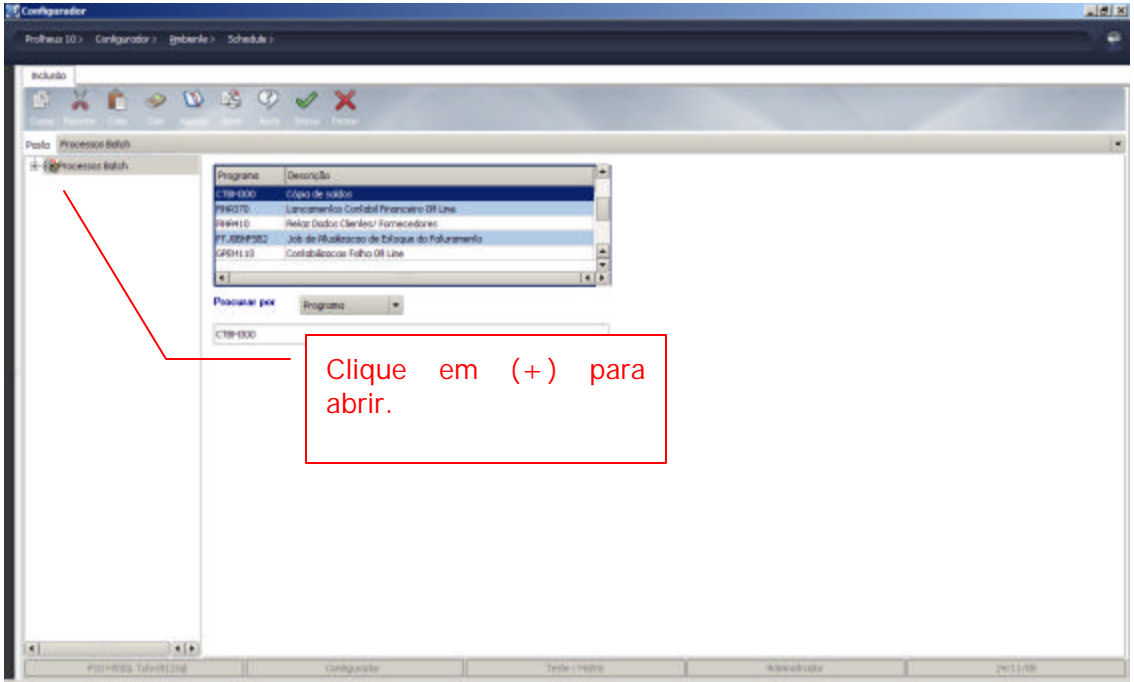

5. Posicione o cursor em "Freqüência" e preencha os campos solicitados.

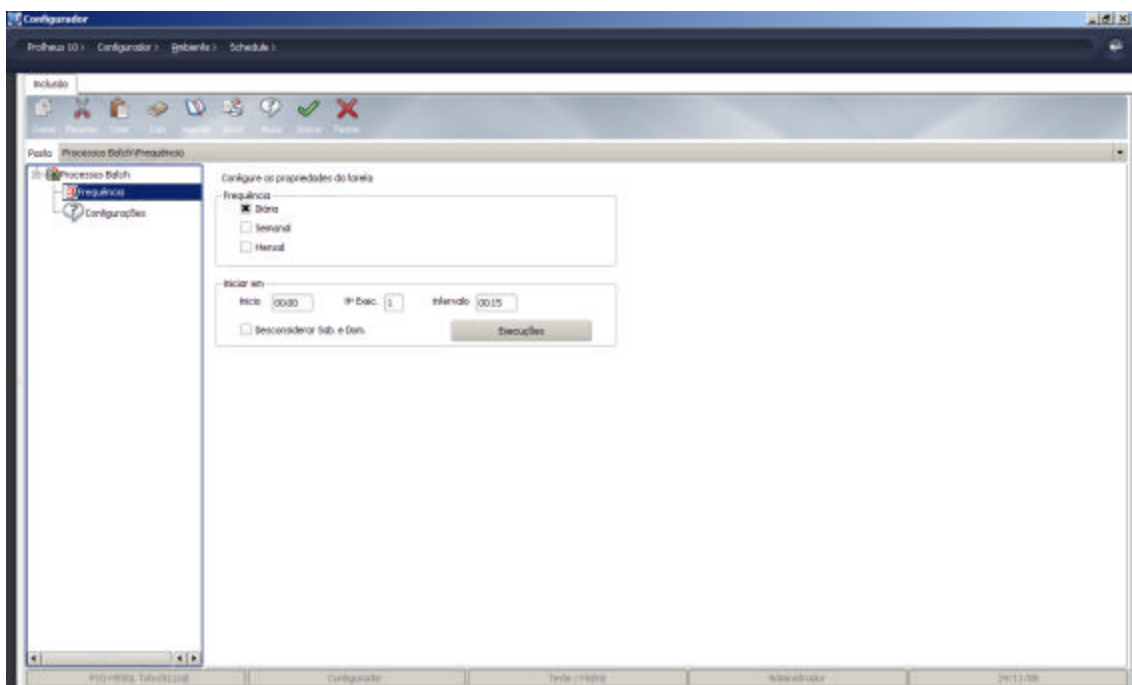

6. Posicione agora o cursor em "Configurações" e complemente as informações.

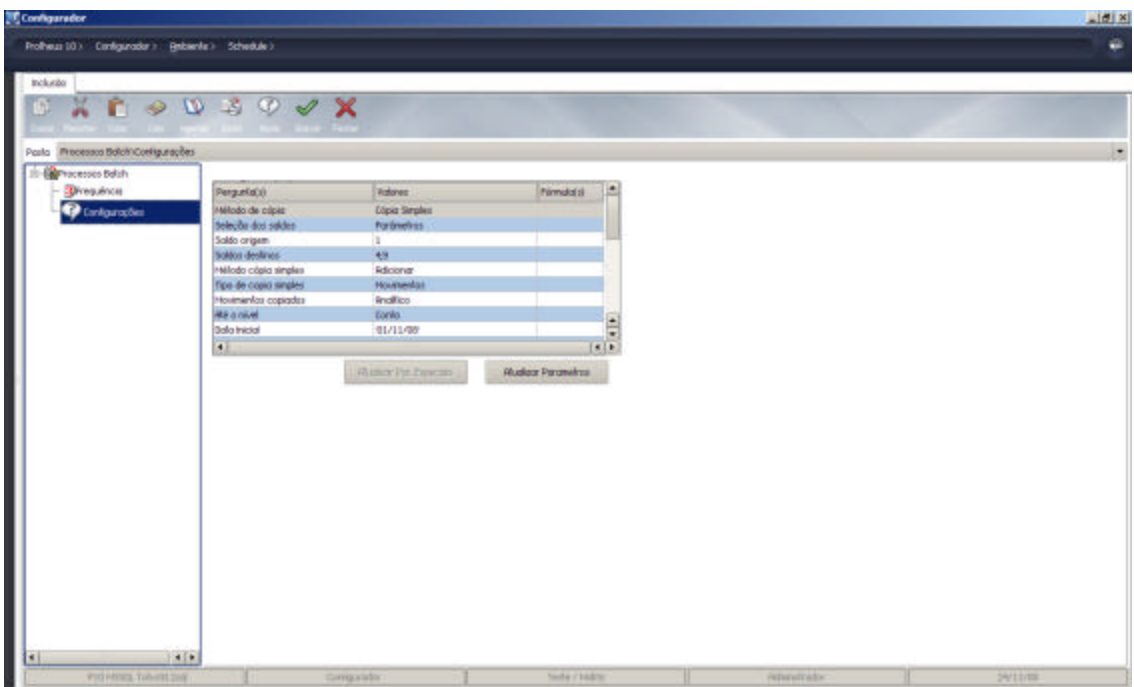

- 7. Após concluir este registro, confirme no botão "OK".
- 8. O Sistema exibe a tela solicitando a confirmação do cadastro.
- 9. Confirme no botão.

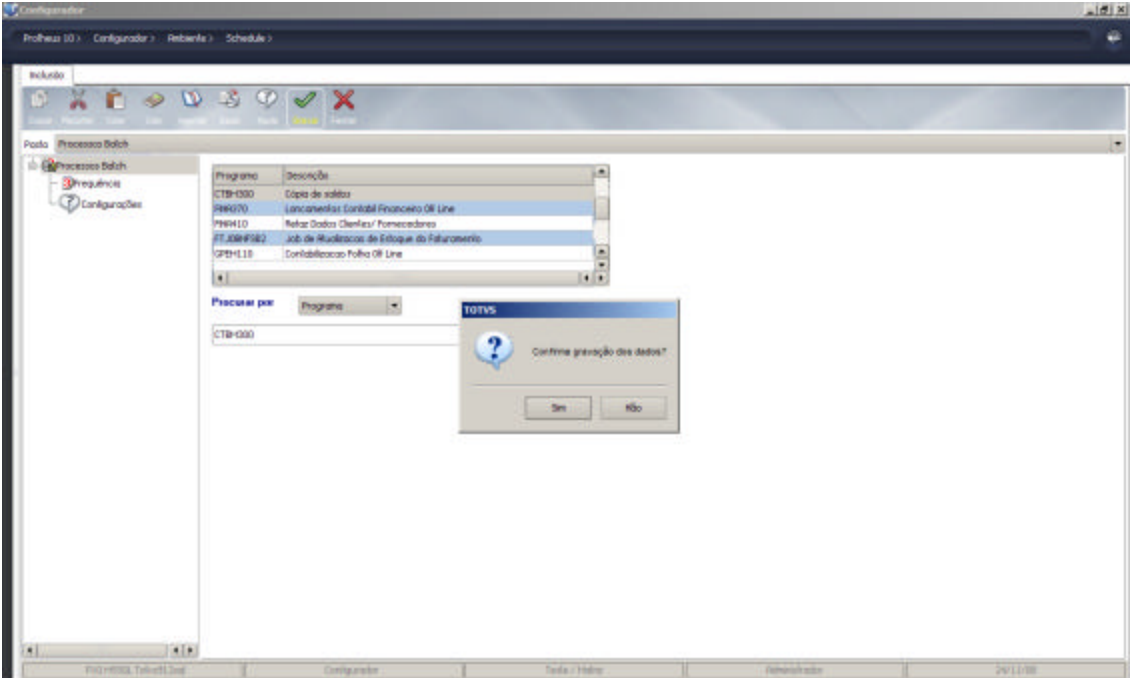

10. Observe que o cadastro de Scheduler, será visualizado na tela.

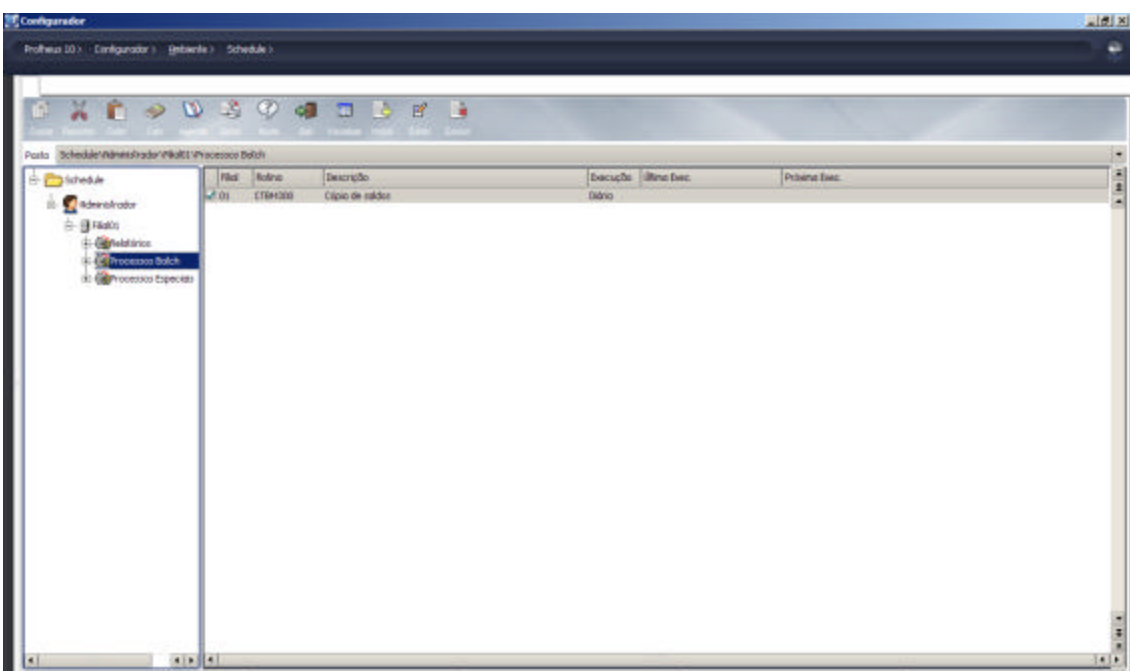

## Ajustes efetuados pelo compatibilizador

#### **Criação de um item na lista das rotinas padrão que podem ser executadas vias Scheduler – SXD.**

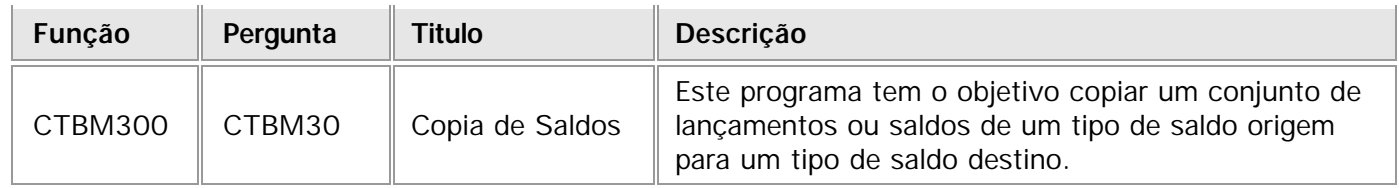

#### **Criação de parâmetros – SX1**

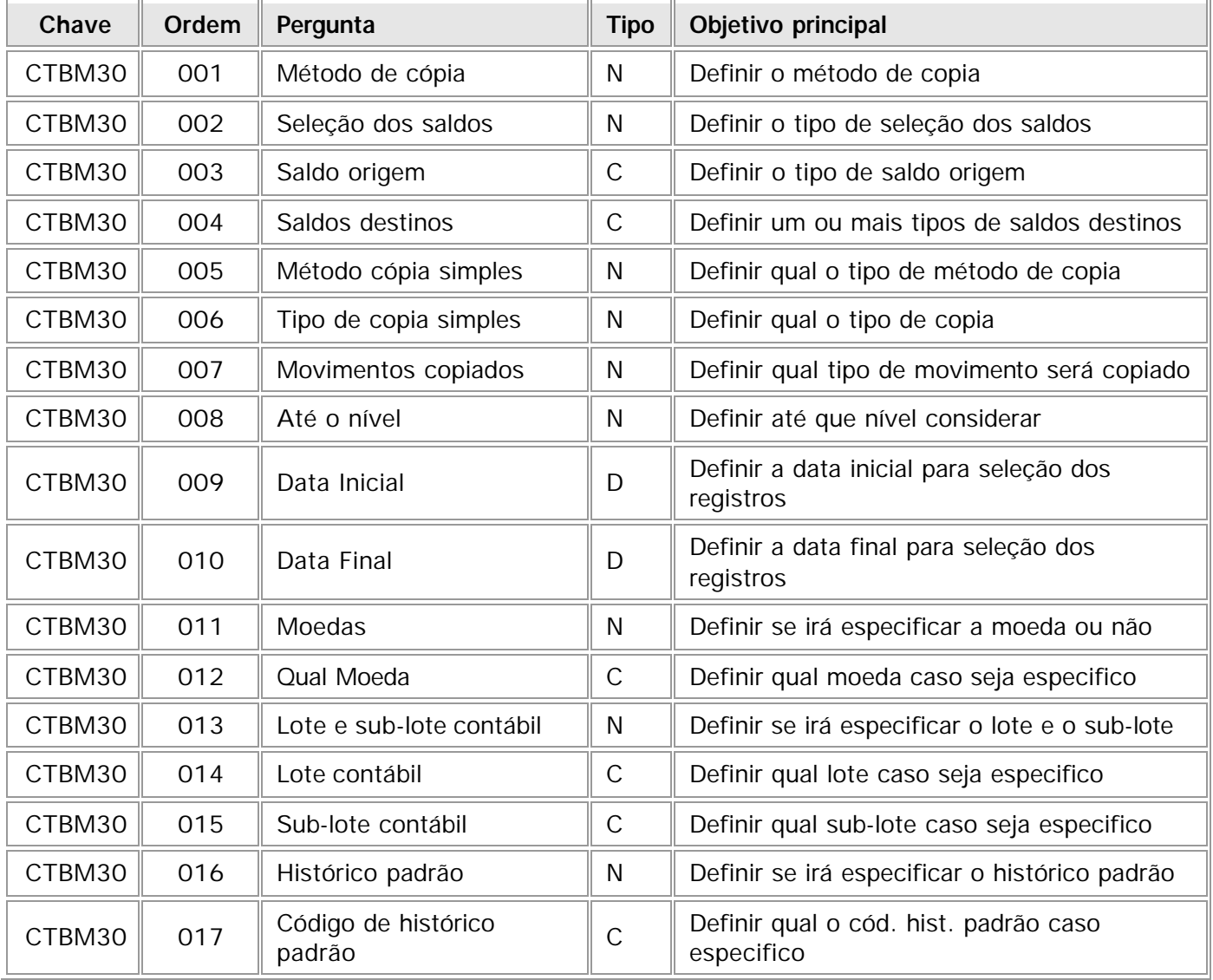

#### **Criação de help para as perguntas do parâmetro – HLP**

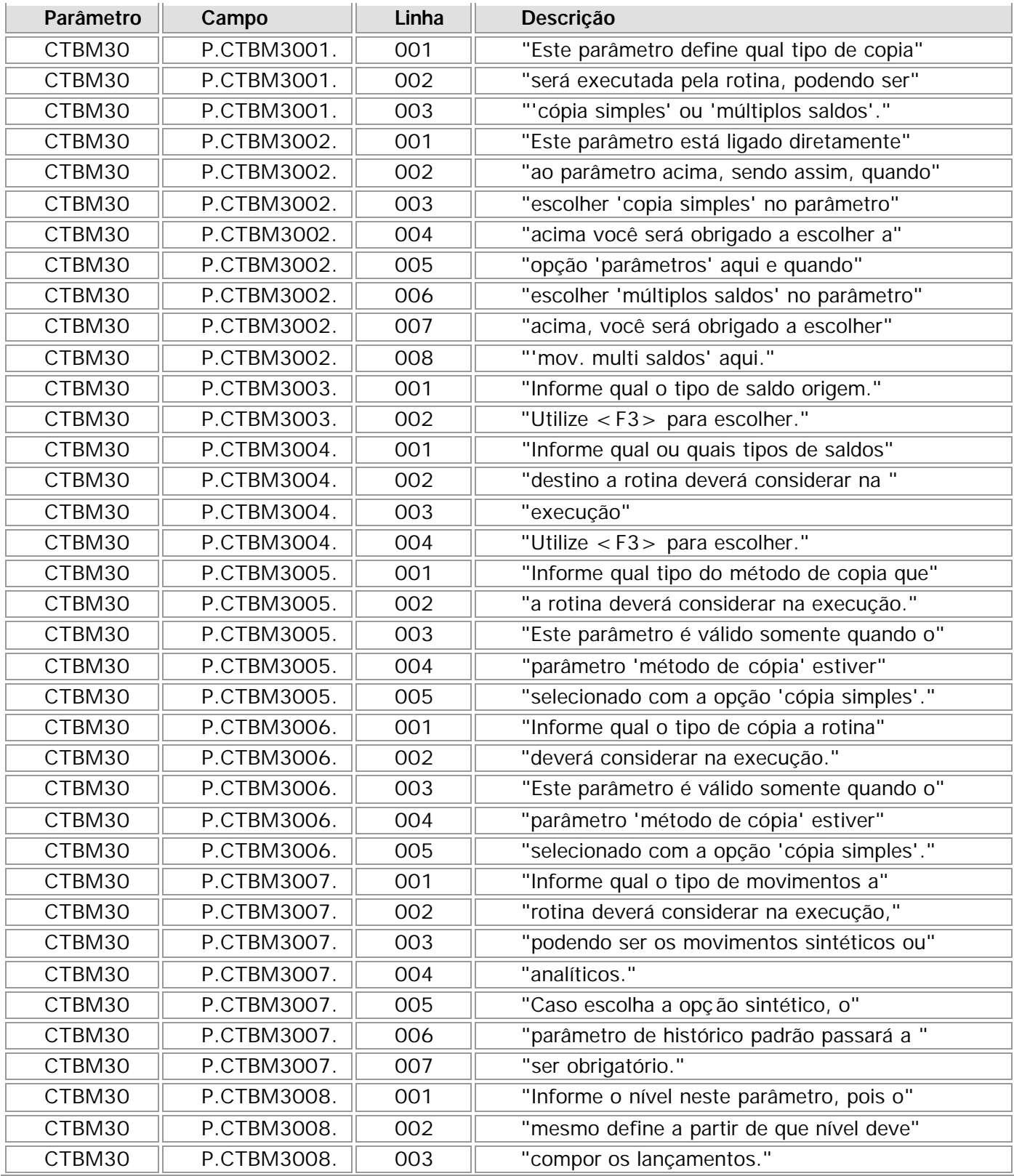

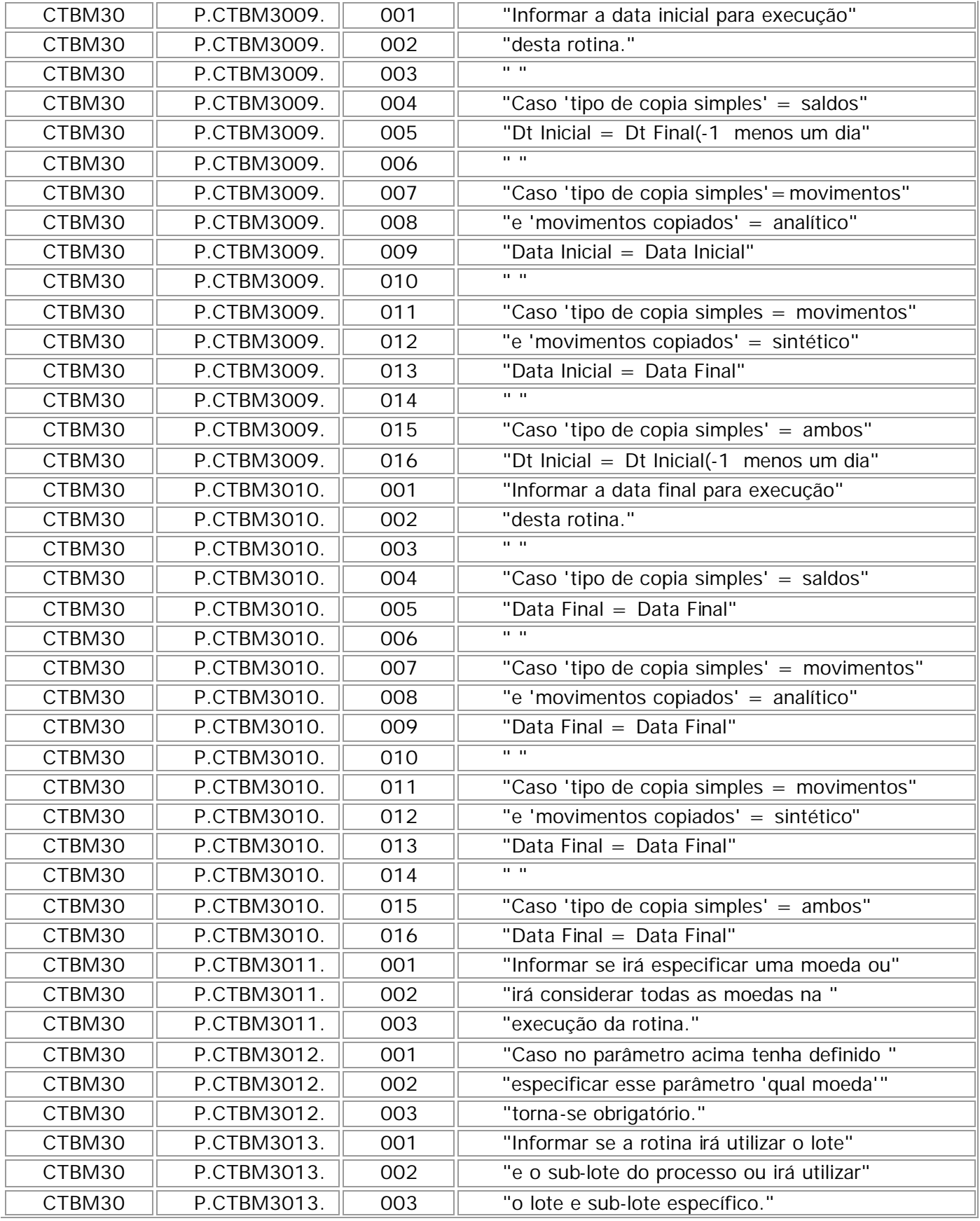

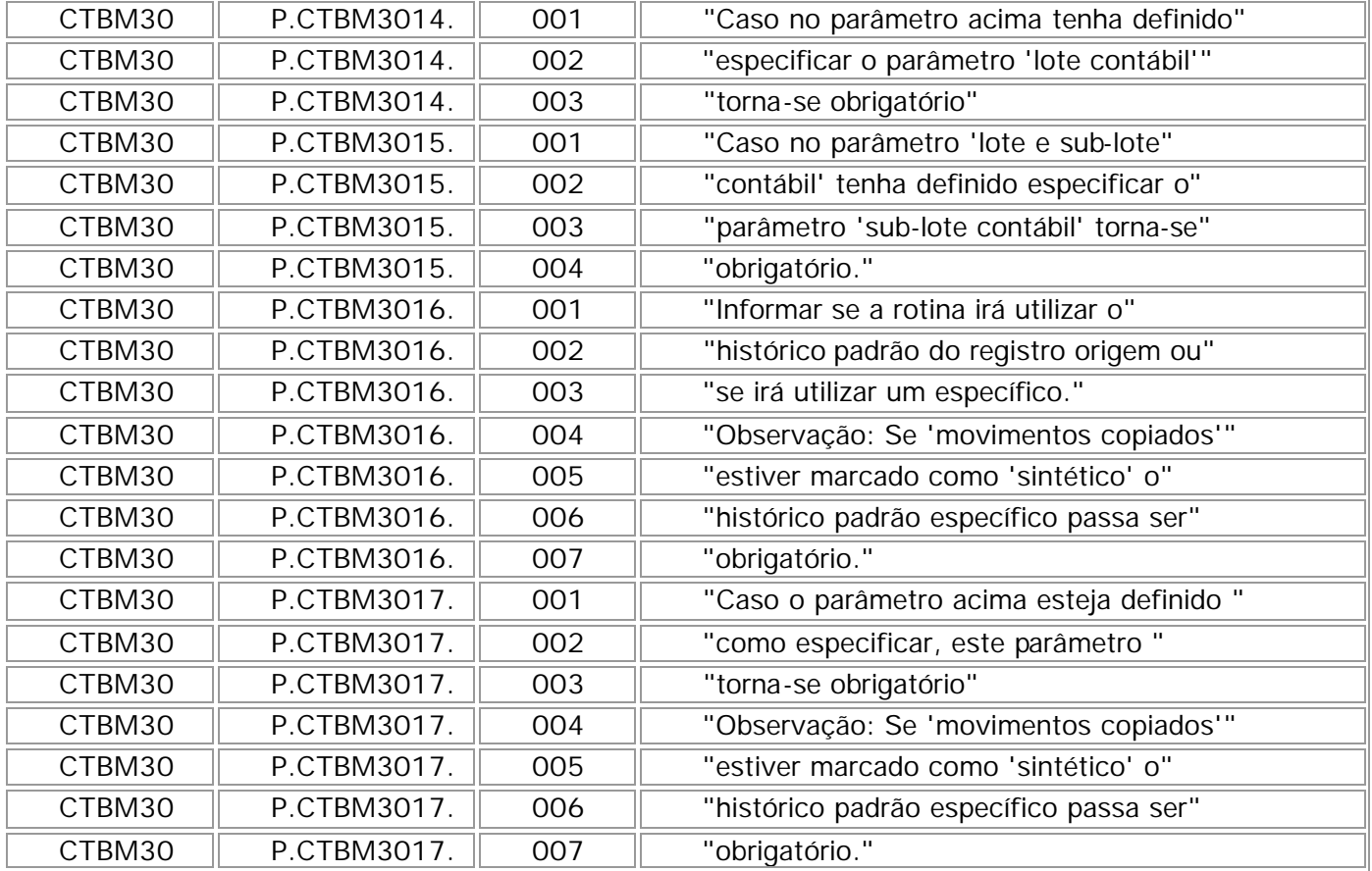